# HotChalk Staff Account Creation/VPN Process

In order to access VPN and Banner, you will first need to activate your Intranet Account, commonly referred to as your Network Account. Your Intranet account is what you use for logging into the Intranet, logging in to your Concordia email account logging in to Blackboard, and connecting to the network via VPN.

*New HotChalk staff members will need to have requested and received a Referral Key from ITS before proceeding with their account creation. HotChalk instructors do not use referral keys, but will instead be qualified via their ID number.*

Network Accounts are accessed with a **username and password**. Your username is a combination of your first and last name. You will create your own password when you create your account.

To begin the account creation process, navigate to [http://myprofile.cu-portland.edu.](http://myprofile.cu-portland.edu/) On the home screen, click the "Create an Account tab".

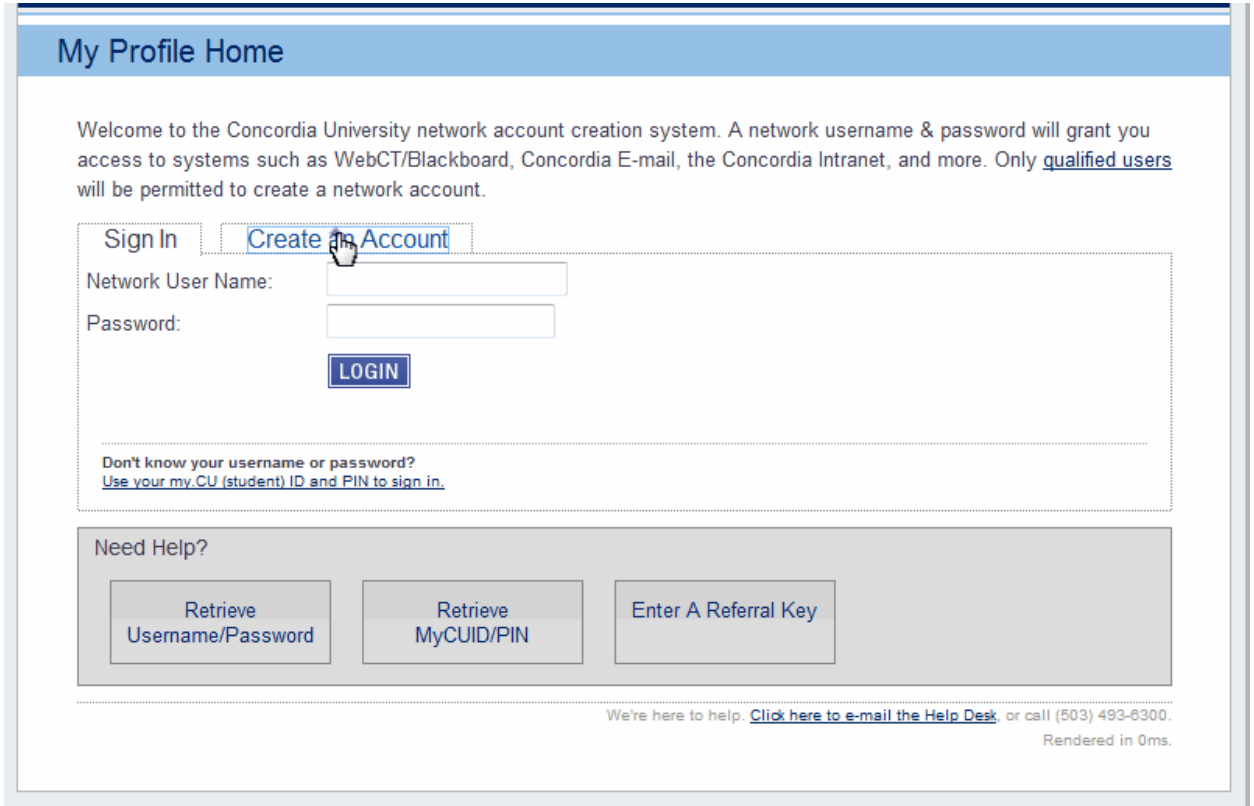

The next step is verifying who you are, and if your account is qualified for account creation. To do this, enter the referral key that was given to you in the appropriate box and click **Start**.

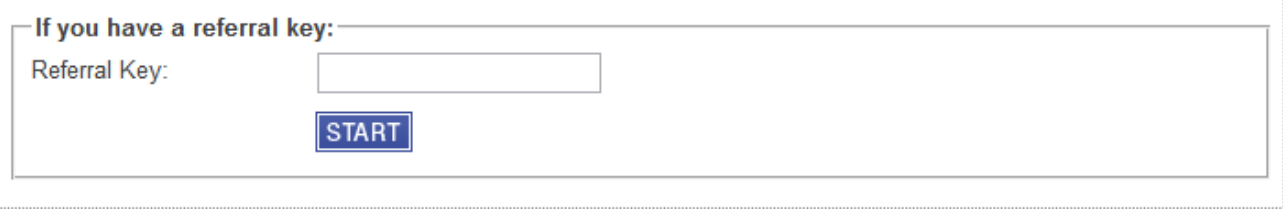

Next, open a new window and log in to you email. You should have a message from [myprofie@cu](mailto:myprofie@cu-portland.edu)[portland.edu:](mailto:myprofie@cu-portland.edu)

In the middle of the text, there will be a long hyperlink, followed by a 36 character Authentication Code. Click the link to open, **OR** copy and paste the code into the Code field on the MyCU Authentication page. *This is a one-time use link and code. You do not need to do both: just choose one option*.

Your requested MyProfile Authorization Code myprofile@cu-portland.edu Sent: Sat 6/11/2011 9:25 AM To: Here is the Concordia University MyProfile Authorization Code you requested. This is a one-time use only code and will become invalid immediately after use. To use the code you may either; Click the link below https://myprofile.cu-portland.edu/keycode.cfm?

keycode=vU48NI7ChzBei14pDG52MQwbvkTVoj76sZJjP5khpq3ecMycIGWhjviWk6qO6uJ5

OR visit https://myprofile.cu-portland.edu/ and copy & paste the code into the Authorization Code page. AUTHORIZATION CODE: vU48NI7ChzBeil4pDG52MQwbvkTVoj76sZJjP5khpq3ecMycIGWhjviWk6qO6uJ5

If you did not request an authorization code, someone may be attempting to gain unauthorized access to your Concordia University credentials. Please report suspicious activity to the Technology Help Desk.

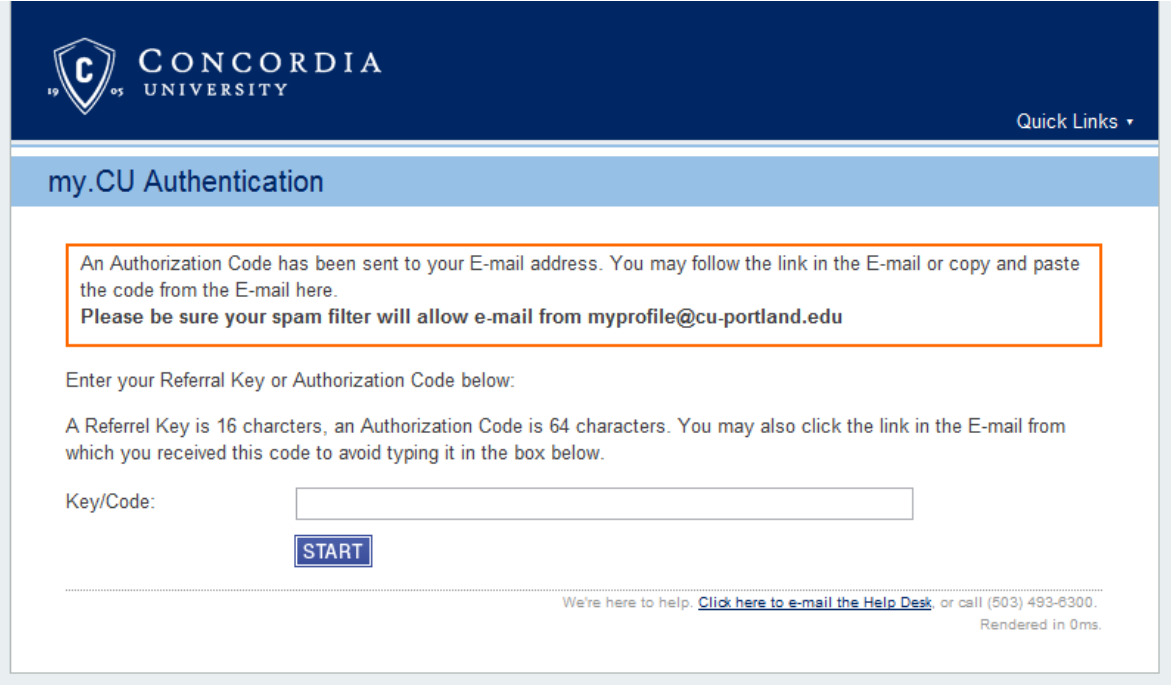

Once you have entered your information, MyProfile will verify your account status. Please do not refresh or close your browser while this is happening; it should only take about 30 seconds.

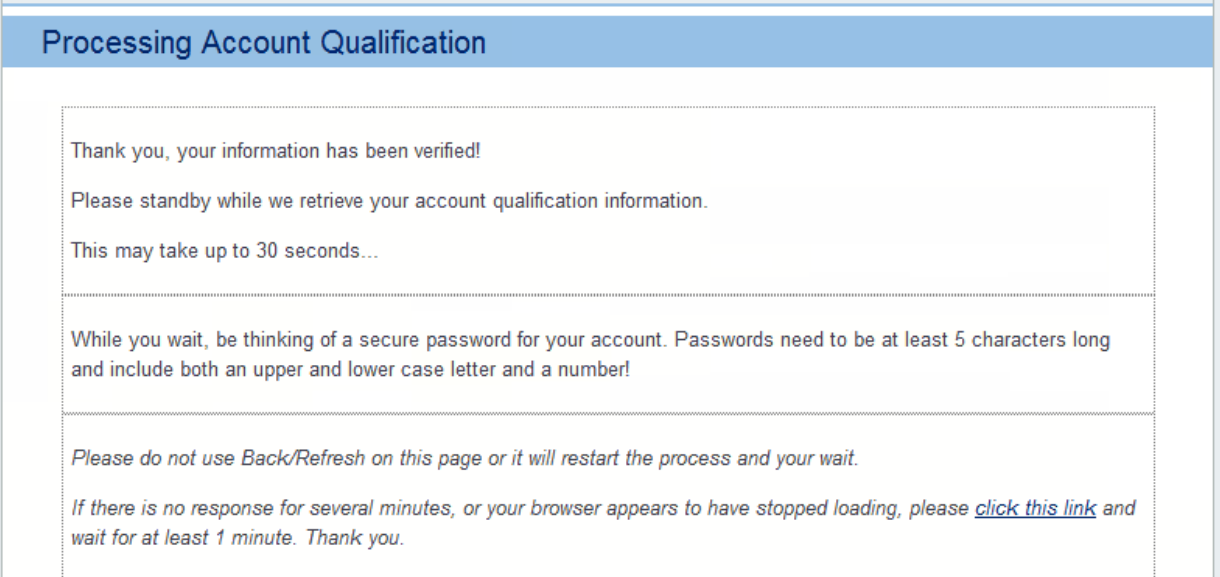

#### You will proceed to the Terms of Service. Simply read and initial.

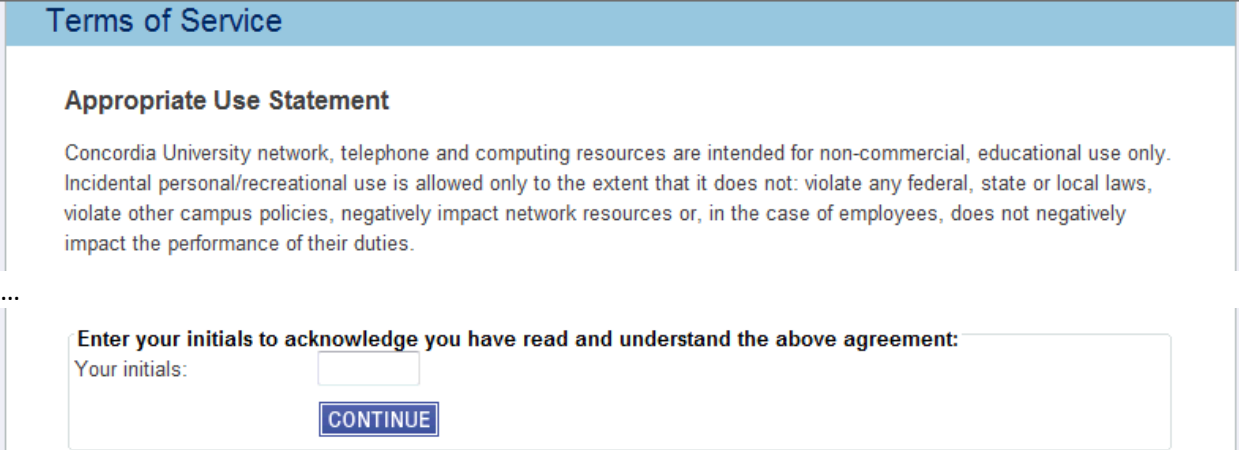

The final step in the account creation process is setting up your password and security questions. Network passwords must be at least 5 characters, and contain at least one capital letter and one number.

### **New Account Creation**

#### **Enter Security Information**

Now we need you to select your password. Passwords must be at least 5 characters and include at least one (1) uppercase letter, one (1) lower case letter and one number.

We also need a non-Concordia email address, and two security questions, which will be used if you forget your password.

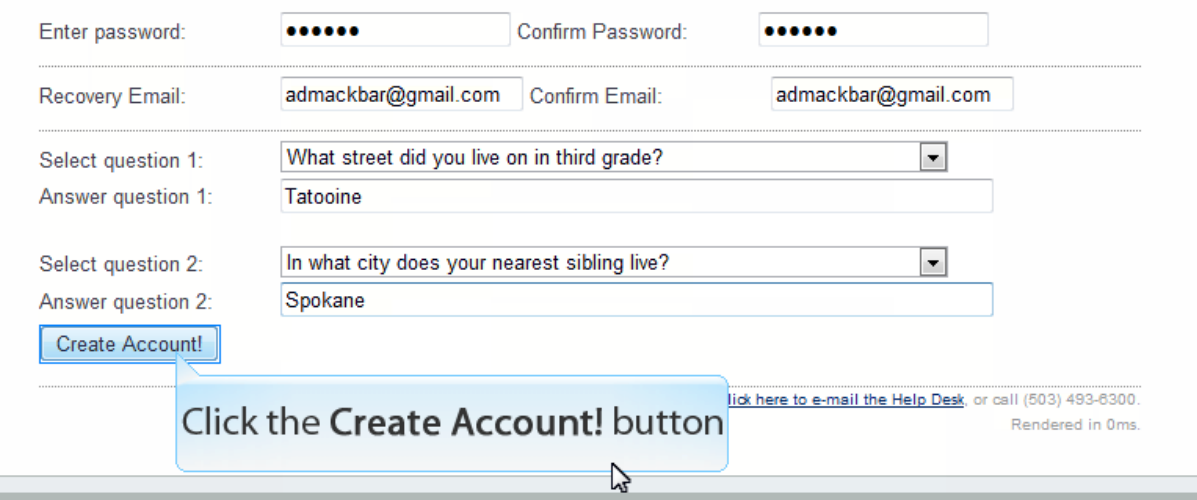

Click **Create Account** to finalize your account creation! MyProfile will now complete the process of creating your network account profile. This can take up to 5 minutes, but on average only takes about 30 seconds.

When this is finished, this is what you will see. Take note of your **network username**; this will be the username you have for the duration of the time you are an employee.

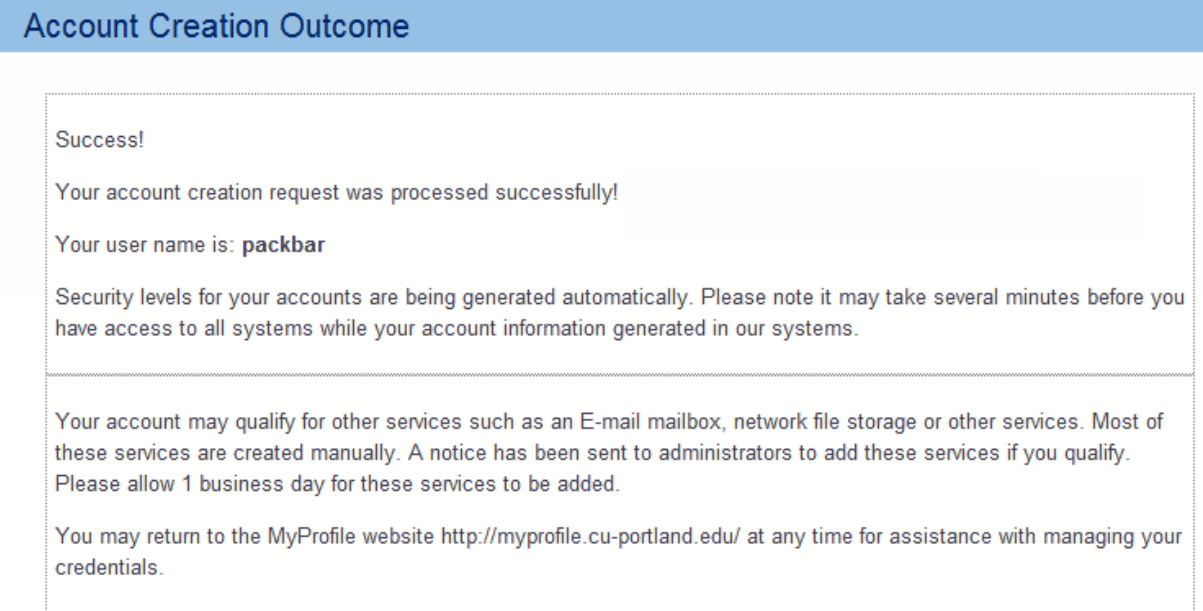

To see all of your account information in one place, follow the provided link back to the MyProfile Control Panel. You can return to this page at any time to reset your password, look up your username and add additional/edit existing recovery email addresses.

# **MyProfile Control Panel MyProfile Control Panel** Welcome back Peter Ackbar! Username: packbar - Active (reset password) my.CU ID#: G00377985 (Reveal MyCU PIN) Primary Recovery E-mail: admackbar@gmail.com (edit) You do not have an alternate recovery E-mail address on file. You may add an alternate address for password recovery.

# Connecting to the VPN Client

### DOWNLOADING AND INSTALLING THE VPN CLIENT

1. There are 2 different VPN clients available for download - 1 for Windows, and 1 for Macintosh. Make sure you choose the correct client for your operating system.

## DOWNLOAD THE VPN CLIENT

### Downloads

- · Cisco AnyConnect VPN Client for Windows (32/64bit)(version 2.4, 3/3/10)
- · Cisco AnyConnect VPN Client for Macintosh OSX (version 2.4, 3/3/10)

Installation Instructions: Follow the prompts. After installation use "vpn.cu-portland.edu" (without quotations) in the "Connect to:" box.

### By downloading the VPN client, you agree to the following:

I agree to contact Cisco's Export Compliance and Regulatory Affairs group if I know or have reason to believe that another party has or intends to violate U.S. export laws or local country export laws.

I will not knowingly transfer (physically or electronically) strong encryption images to denied persons, sanctioned entities, territories, or uses without ensuring compliance with U.S. and local laws and regulations.

I will not knowingly transfer (physically or electronically) strong encryption images to, or for, government organizations/enterprises other than those of, or in: Austria, Australia, Belgium, Canada, Czech Republic, Denmark, Finland, France, Germany, Greece, Hungary, Ireland, Italy, Japan, Luxembourg, Netherlands, New Zealand, Norway, Poland, Portugal, Spain, Sweden, Switzerland, United Kingdom, or the United States without written authorization from Cisco Systems, Inc. and/or the governments of the United States, United Kingdom, and The Netherlands.

2. A dialog will open asking for permission to download win24.msi, choose "Allow" if you are prompted, otherwise choose "Run" to being the installation.

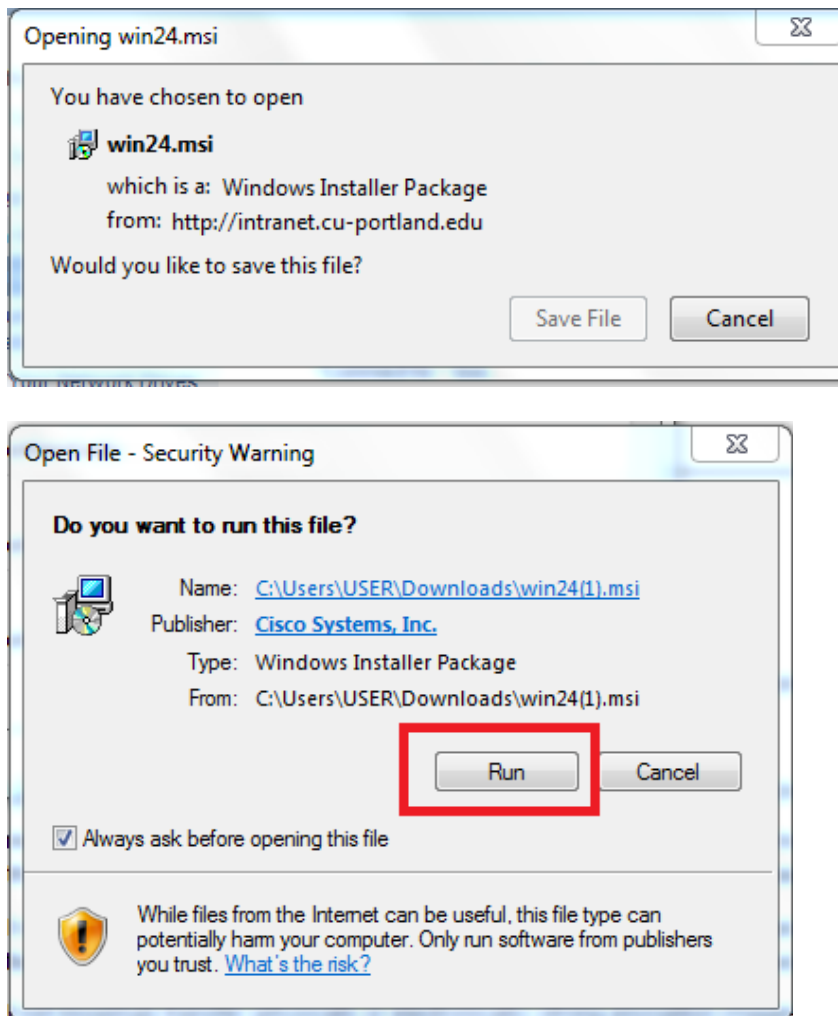

3. The Cisco VPN Install Wizard will open; simply follow it through the steps of the installation until it finishes.

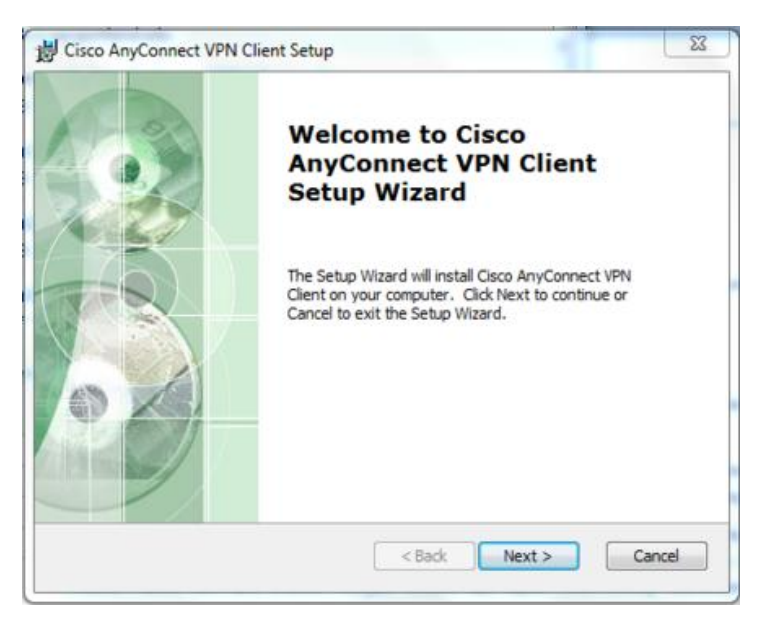

#### CONNECTING WITH THE NEW CLIENT

The VPN Client will appear in your Start menu like this:

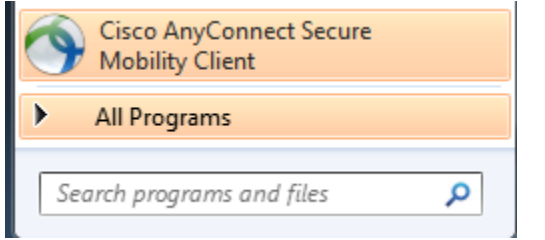

6. Click to open the program, then enter **vpn.cu-portland.edu** in the server box if it is blank**.** Click Connect.

7. Enter your Concordia Network Username and Password.

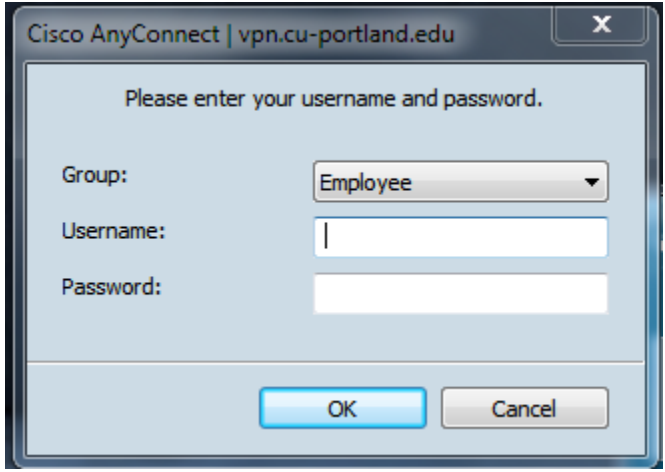

8. When you see a green checked box next to VPN, you know you are connected. The VPN client icon will also appear in your taskbar as a small globe. A closed padlock indicates that the VPN Client is connected.

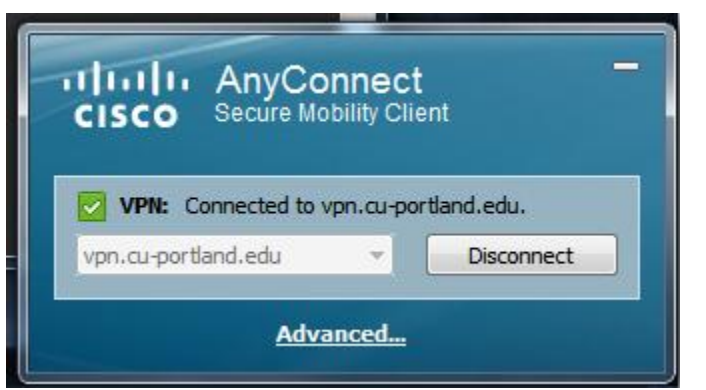

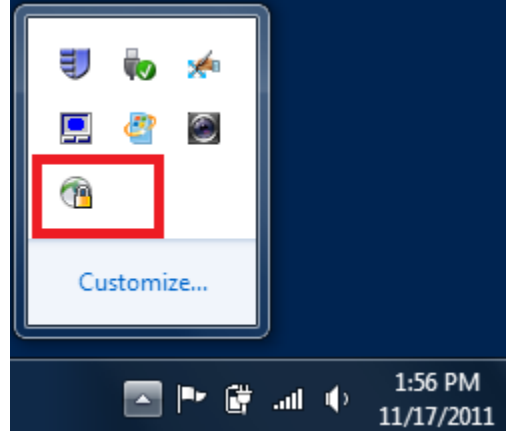